### 電源のオン・オフ

#### 電源のオン

① マシン正面の左下にあります、電源スイッチを 押します。マシンは自己診断を行い、5 分程で ホーム画面が表示されます。

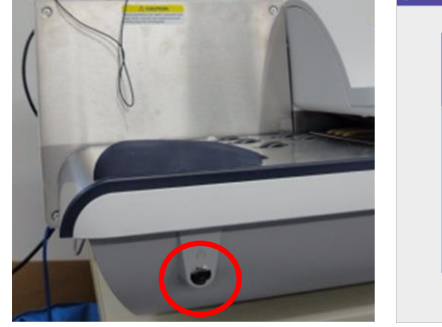

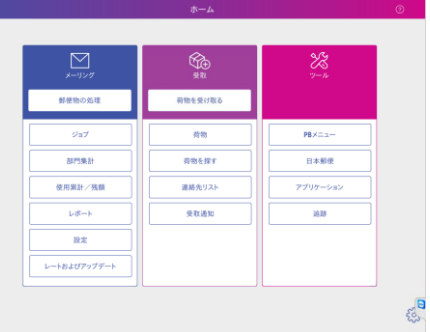

#### 電源のオフ

- ① ホーム画面にて、右下の「 い」を 選択します。更に「シャットダウン」を選択し ます。
- ② 2 分程でシャットダウンが行われ、電源がオフに なります。

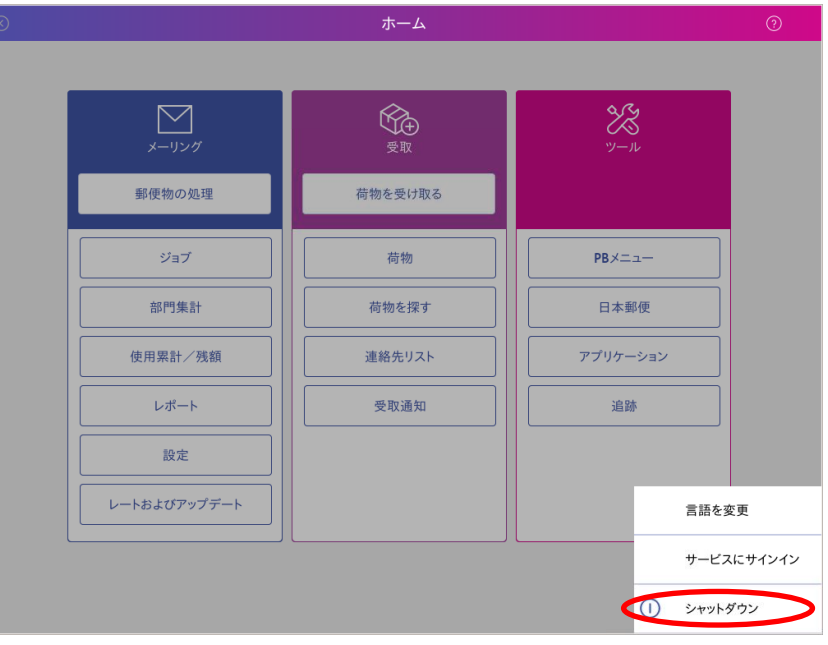

必要な情報

郵便情報

 $482$ 部門集計

10 部門を選択して下さい

<sup>種別:</sup><br>国内郵便 書状 国内オート

 $\sum_{x=y>y}$ 

#### 金額を直接入力する場合

① ホーム画面から、「郵便物の処理」を選択します。

②「部門を選択して下さい」と表示されている部分 を選択します。

③ マシンに登録されている部門一覧が表示されます ので、使用する部門を選択して「OK」を選択し ます。

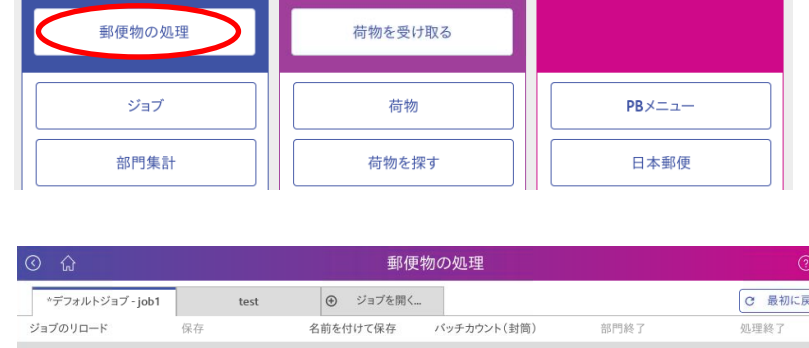

 $\boxed{\Xi}$ 

 $\qquad \qquad \blacksquare$ 

命题

 $\chi^2_{\infty}$ 

 $\begin{array}{|l|c|c|}\n\hline\n\text{R*} & \text{Simplies } \mathbb{R} \n\\ \hline\n\text{max} & \text{Simplies } \mathbb{R} \n\\ \text{sum} & \text{max} \n\\ \hline\n\text{max} & 00082\n\\ \hline\n\end{array}$ 

る

¥82

01.06.17

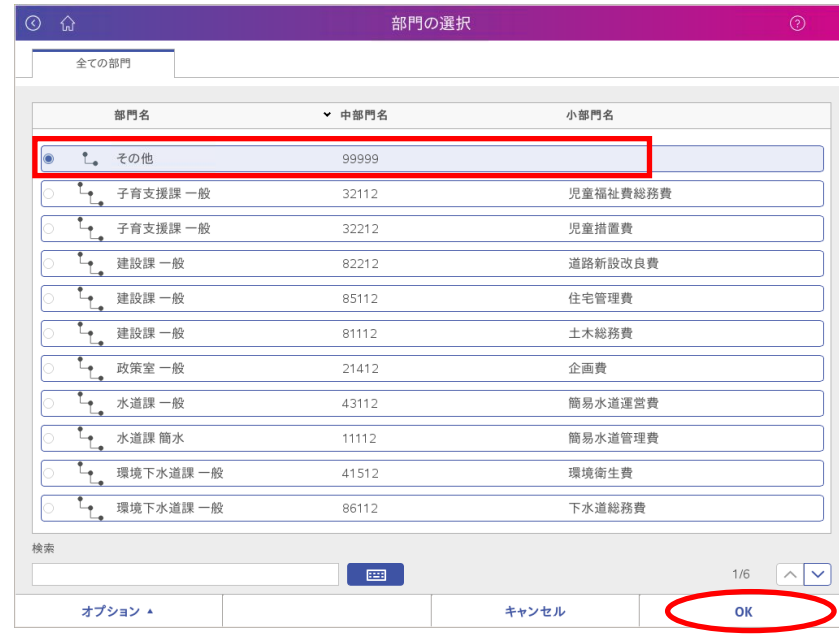

④画面右側にある金額欄を選択します。

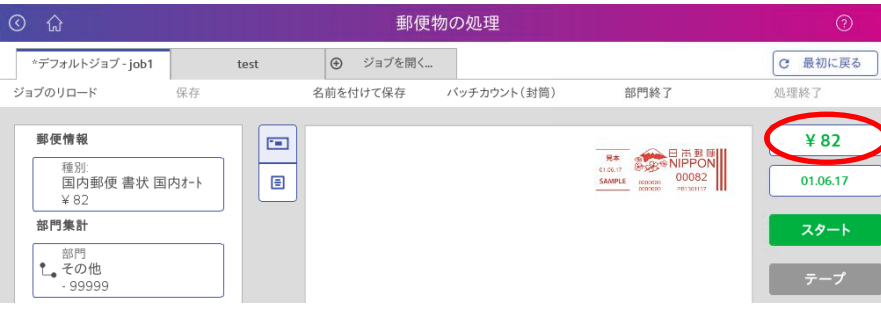

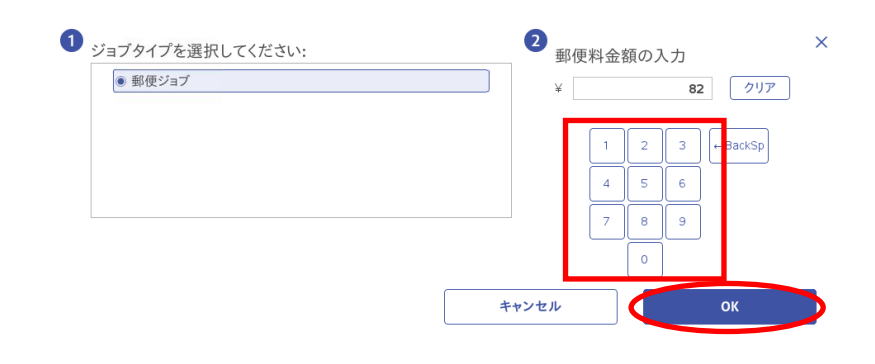

⑥金額欄が先に入力した金額になります。 フィーダー部に封筒を置き、「スタート」を選択 します。印字が行われ、マシン右側に排出されます。 ※ フィーダーを通らない厚手の封筒 (16mm 以上) の場合は、テープ発行(スタートボタンの下に あります)を押しますとテープが発行されます。 テープはマシン右側の奥のトレイに排出されます。

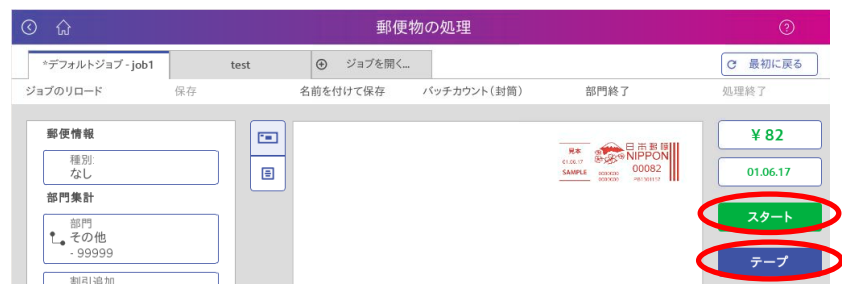

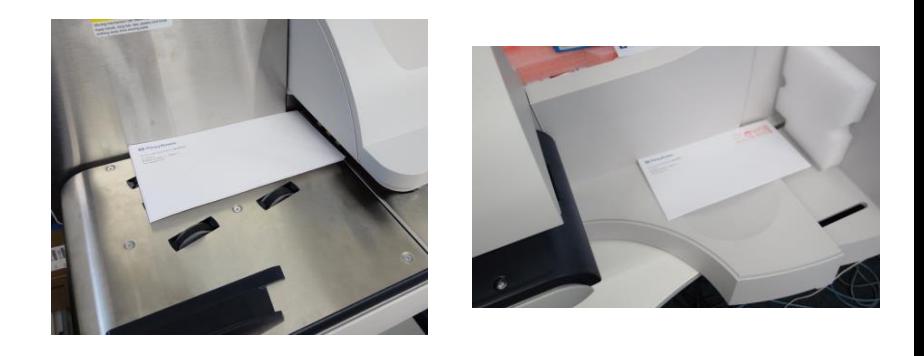

⑦処理が終了しましたら、「最初に戻る」を選択 します。

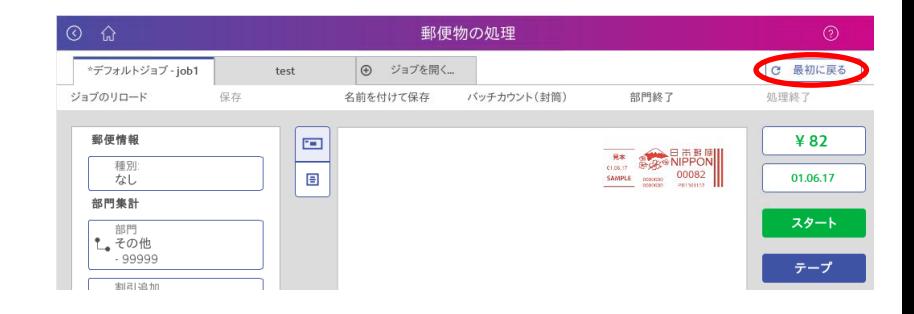

\*デフォルトジョブ - job1

10 部門を選択して下さい

<sup>種別:</sup><br>国内郵便 書状 国内オート

ー<br>ジョブのリロード

必要な情報

郵便情報

部門集計

 $test$ 

 $\Box$ 

 $\qquad \qquad \blacksquare$ 

保存

### 電子スケールを使用する場合

① ホーム画面から、「郵便物の処理」を選択します。

②「部門を選択して下さい」と表示されている部分 を選択します。

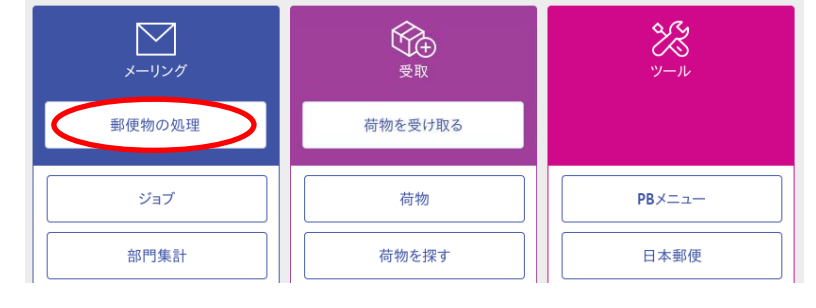

郵便物の処理

バッチカウント (封筒)

C 最初に戻る

 $482$ 

01.06.17

処理終了

部門終了

 $\begin{tabular}{|c|c|c|c|} \hline & $\mathsf{R}\mathsf{+}$ & $\mathsf{B}\mathsf{+B} \mathsf{+B}$ \\ \hline $\mathsf{max}$ & $\mathsf{B}\mathsf{+S}\mathsf{+B}$ & $\mathsf{M}\mathsf{+B}$ \\ \hline $\mathsf{sample} & $\mathsf{max}$ & $\mathsf{00082}$ \\ \hline $\mathsf{max}\mathsf{+B}$ & $\mathsf{max}\mathsf{+B}$ & $\mathsf{max}\mathsf{+B}$ \\ \hline $\mathsf{max}\mathsf{+B}$ & $\mathsf{max}\mathsf{+B}$ & $\mathsf{max}\mathsf{+B}$ \\ \hline \end{tabular}$ 

◎ ジョブを開く...

名前を付けて保存

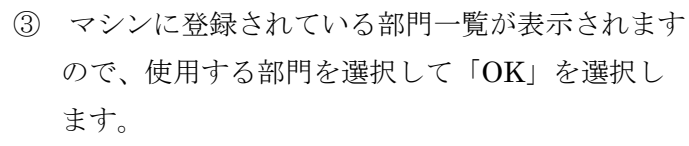

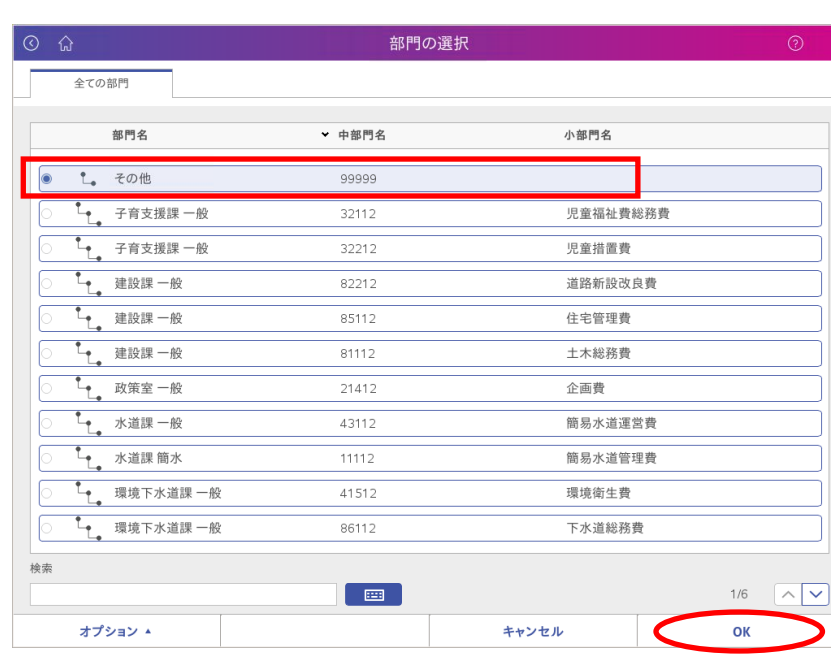

- ④ 電子スケールに郵便物をのせます。
- ⑤ 画面に重量が表示されますので、「種別」欄を 選択します。

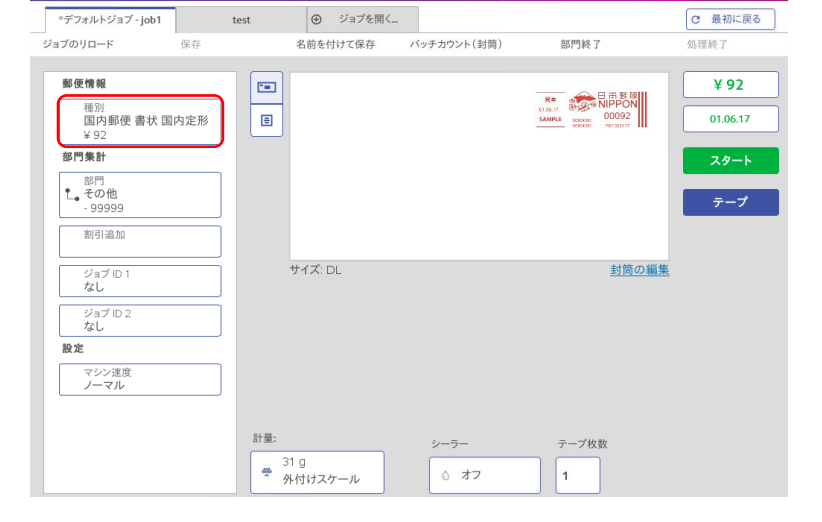

郵便物の処理

- ⑥ 種別を選択します。種別名の上に表示されている 「戻る」を選択しますと、上のカテゴリに移動し ます。カテゴリは一番上のものは「国内郵便/国際 郵便」・二番目は先に選択した国内郵便・国際郵便 の中に存在する種別が表示されます。
- ⑦ 種別(画面では国内定形郵便)の選択後は、 右側の特殊取扱(速達・書留等)を選択出来ます。 完了しましたら右下の「OK」を選択します。

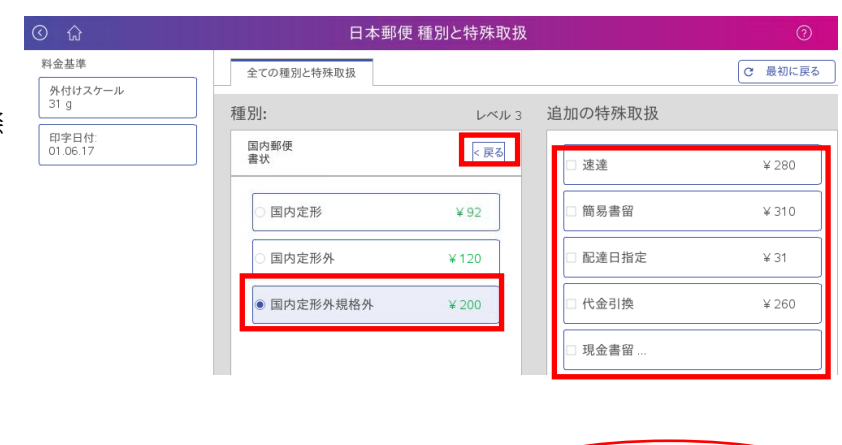

**OK** 

- ⑧フィーダー部に封筒を置き、「スタート」を選択 します。封筒に印字が行われ、マシン右側に排出 されます。
	- ※ フィーダーを通らない厚手の封筒 (16mm 以上) の場合は、テープ発行(スタートボタンの下に あります)を押しますとテープが発行されます。 テープはマシン右側の奥のトレイに排出されま す。

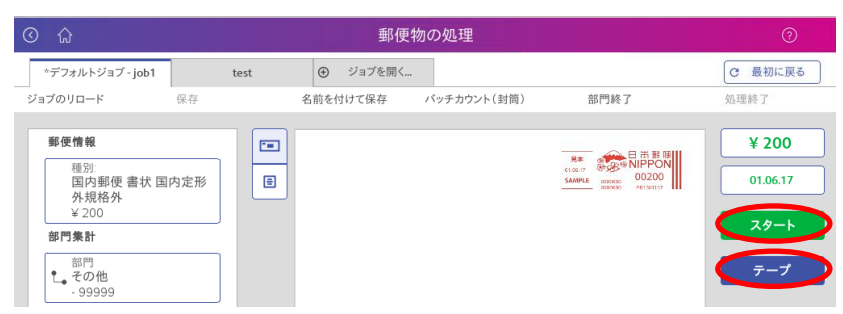

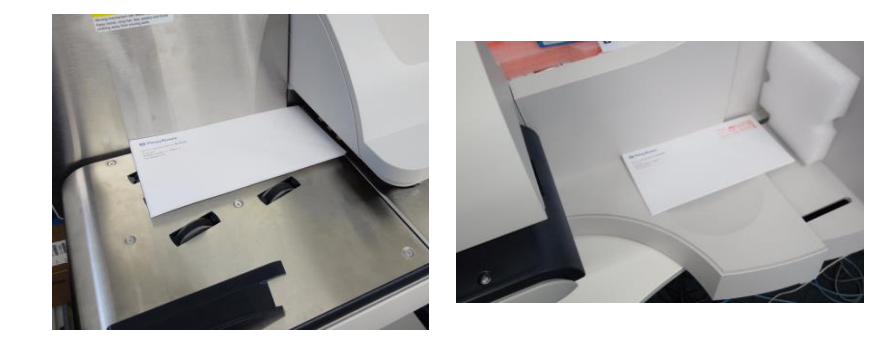

⑨ 処理が終了しましたら、「最初に戻る」を 選択します。

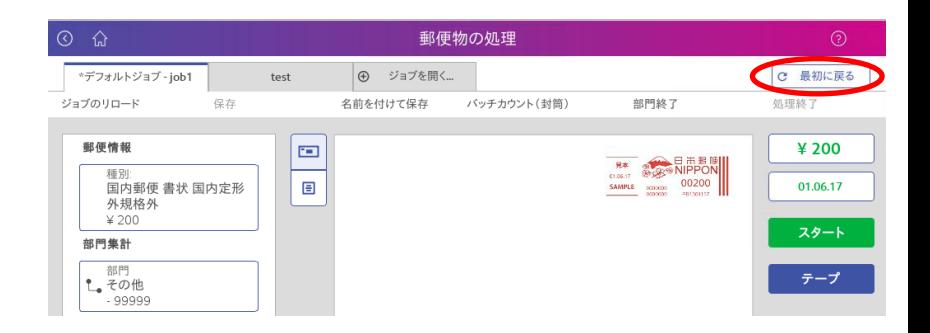

#### 自動計量(WOW/DOW)を使用する場合

※ デフォルトジョブが WOW モード・種別は「国内オート」である前提です。

① ホーム画面から、「郵便物の処理」を選択します。

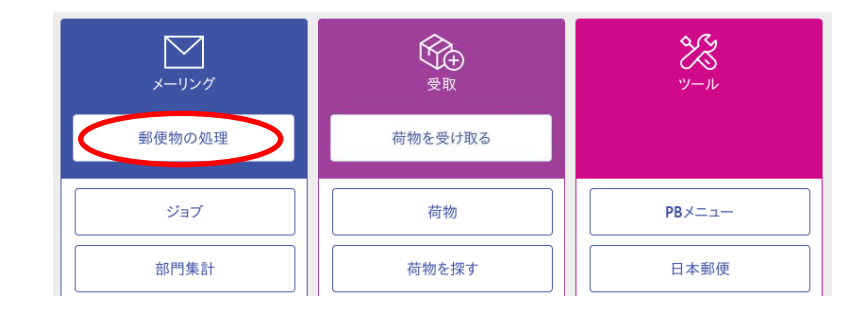

② 「部門を選択して下さい」と表示されている部分 3 2 を選択します。

③ マシンに登録されている部門一覧が表示されます ので、使用する部門を選択して「OK」を選択し ます。

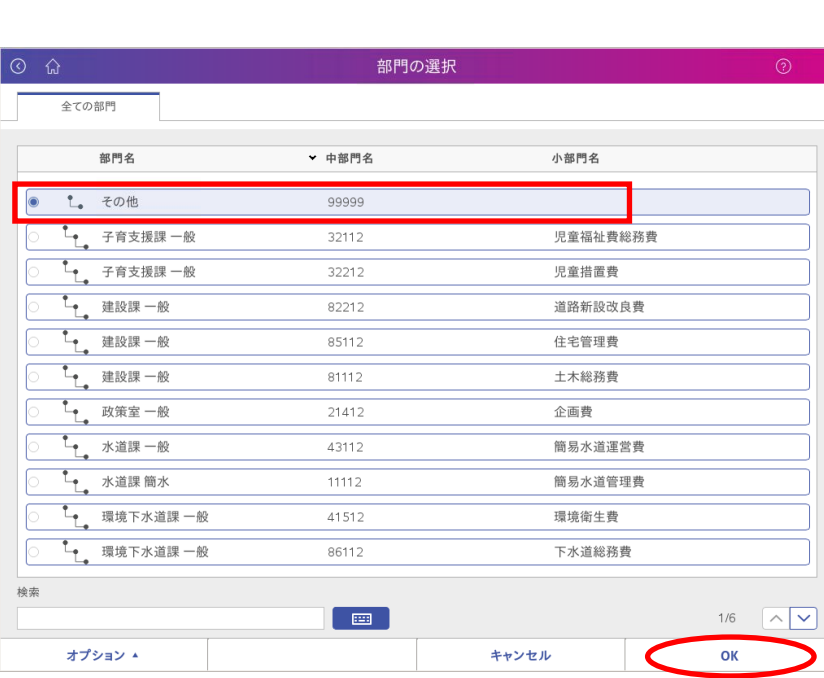

④ 処理する郵便が通常の国内定形郵便・定形外 郵便の場合は、郵便物をフィーダー部に置いて スタートキーを押します。

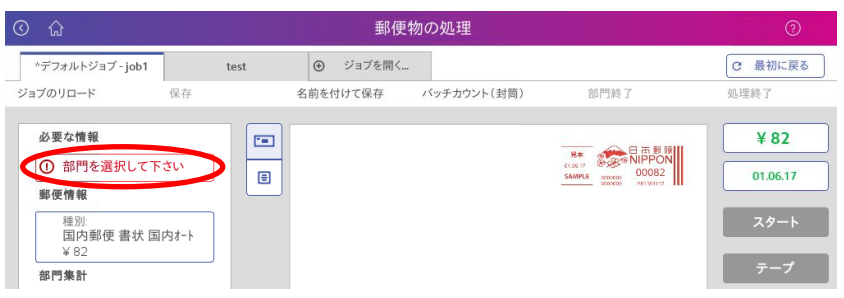

- ⑤ 国内定形郵便/定形外郵便以外の郵便を処理するには 種別を選択します。種別名の上に表示されている「戻る」 キーを選択しますと、上のカテゴリに移動します。 カテゴリは一番上のものは「国内郵便/国際郵便」・ 二番目は先に選択した国内郵便・国際郵便の中に 存在する種別が表示されます。
- ⑥ 種別(画面では国内定形郵便)の選択後は、 右側の特殊取扱(速達・書留等)を選択出来ます。 完了しましたら右下の「OK」を選択します。
- ⑦ 郵便物をフィーダー部にのせ、「スタート」を選択 します。 印字が行われ、マシン右側に排出されます。

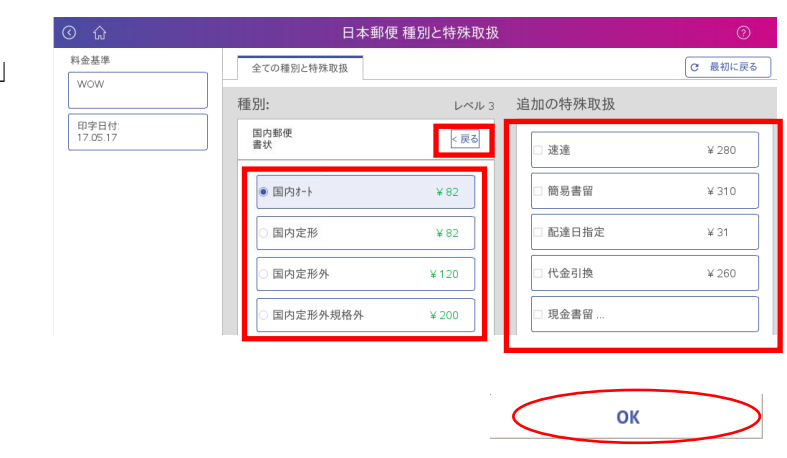

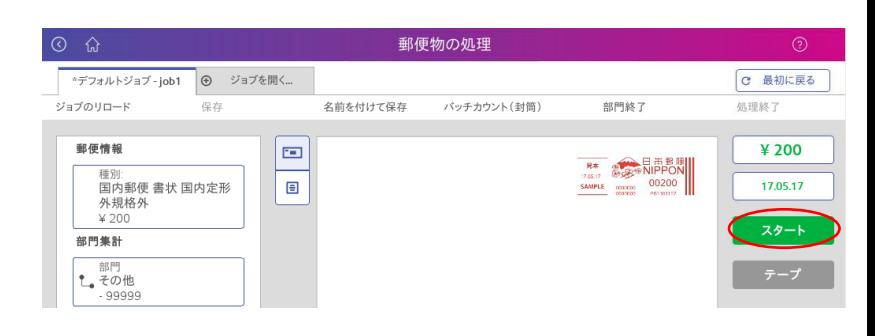

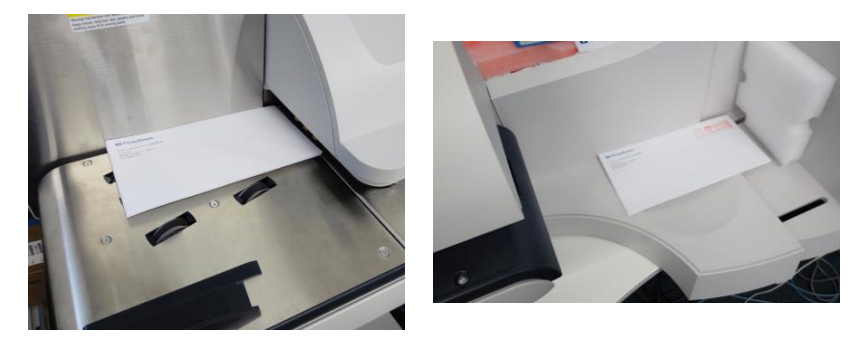

⑧ 処理が終了しましたら、「最初に戻る」を選択 します。

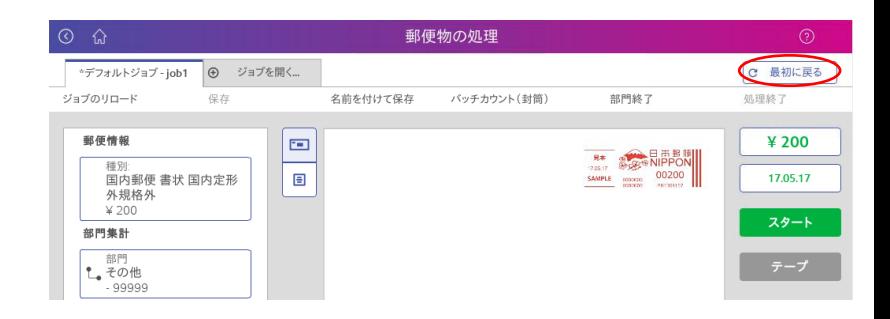

#### 広告を印字する場合

- ※ 「金額を直接入力する場合」「電子スケールを使用する場合」「自動計量(WOW/DOW)を使用する場合」共通の 操作となります。各操作にて部門や種別を確定させてからの手順となります。
- ① 画面上の印影(赤の料金スタンプ)部分を選択 します。

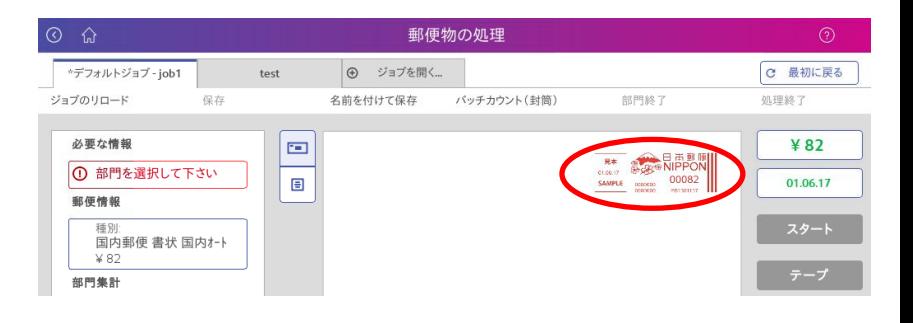

② 右の画面が表示されますので、「グラフィック広告 を選択します。

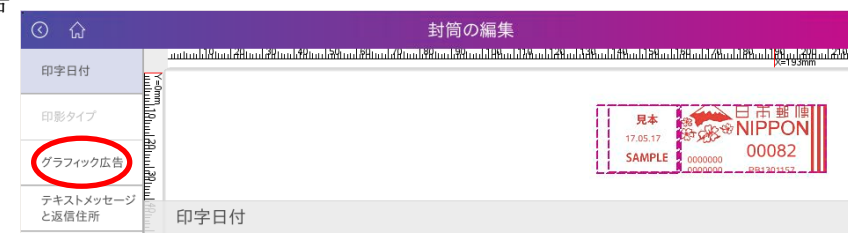

- ③表示させたい広告を選択します。選択した広告が 印影の左側に表示されます。
	- 更に広告を追加する場合は、画面上部の黄緑の矢 印をクリックします。

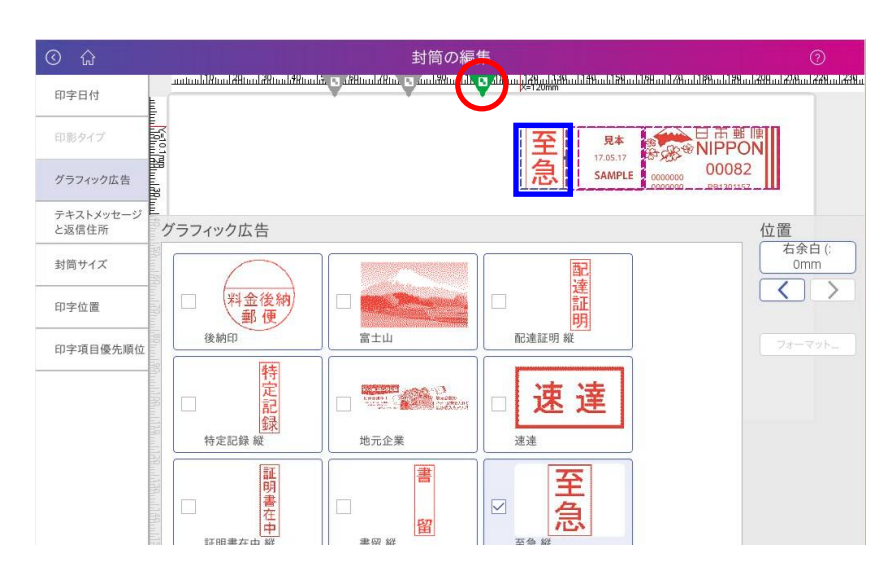

- ④追加したい広告を選択します。右の画面の様に広告 が2つ表示されます。
	- 更に追加する場合は再度黄緑の矢印を選択して同様 の操作を繰り返します。一度選択した広告を削除す る場合は再度その広告を選択します。 完了しましたら「OK」を選択します。
- 印字日付 **SALE** 魯 見本 2000000 DDR NIPPON<br>5AMPLE 10000000 00082 印影タイプ Þ グラフィック広告 テキストメッセージ<br>と返信住所 グラフィック広告 位置<br>石余白( 封筒サイズ **SALE** 親展  $\boxed{\blacktriangle}$ 請求書在中  $\overline{\nabla}$ 印字位置 Shinten 印字項目優先順位 新謹賀 見積書在中 納品書在中 Nouhinsho Mitsumorisho Merry 簡易書留 書留 Chris Merry Christmas Kakitome OO JAKEE  $5/6$   $\boxed{\wedge}$   $\boxed{\vee}$ 全体のプレビューを表示 キャンセル OK

封筒の編集

سانية الموارد الموارد الموارد الموارد الموارد الموارد الموارد الموارد الموارد الموارد الموارد الموارد الموارد الموارد الموارد الموارد الموارد الموارد الموارد الموارد الموارد الموارد الموارد الموارد الموارد الموارد الموارد

 $\overline{ }$ 

⑤右の様な画面が表示されますので、「スタート」を 選択して封筒に印字するか、テープを発行します。

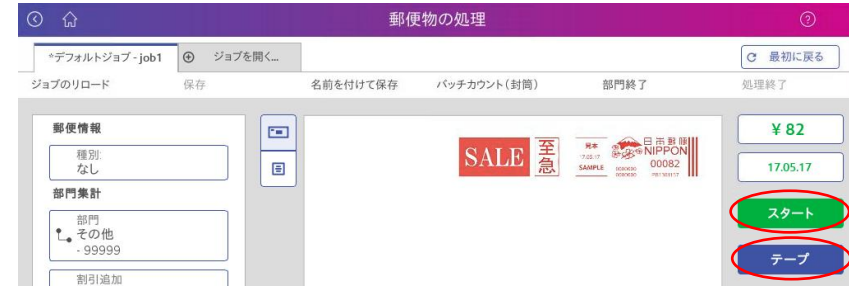

#### 使用累計金額・残額を確認する場合

①ホーム画面から「使用累計/残額」を選択します。

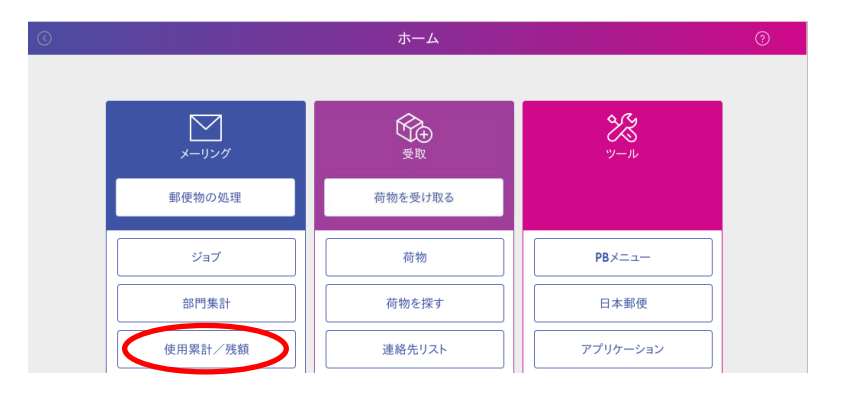

②右の画面が表示されます。

マシンの使用した郵便料金の合計金額(使用 累計金額)と、メーター内の郵便料金(残額) 表示されます。

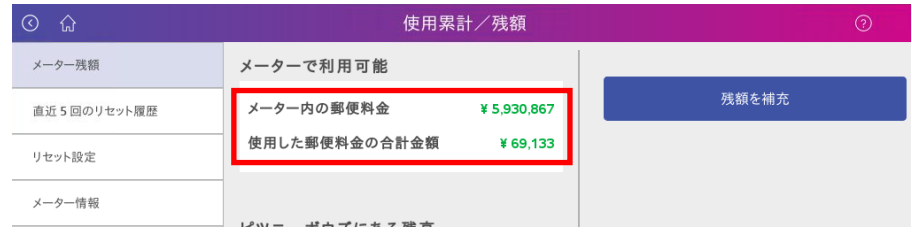

※ 同様の画面は「郵便物の処理」画面にて、画面 下部の「メーターの残額」を選択しても表示さ れます。

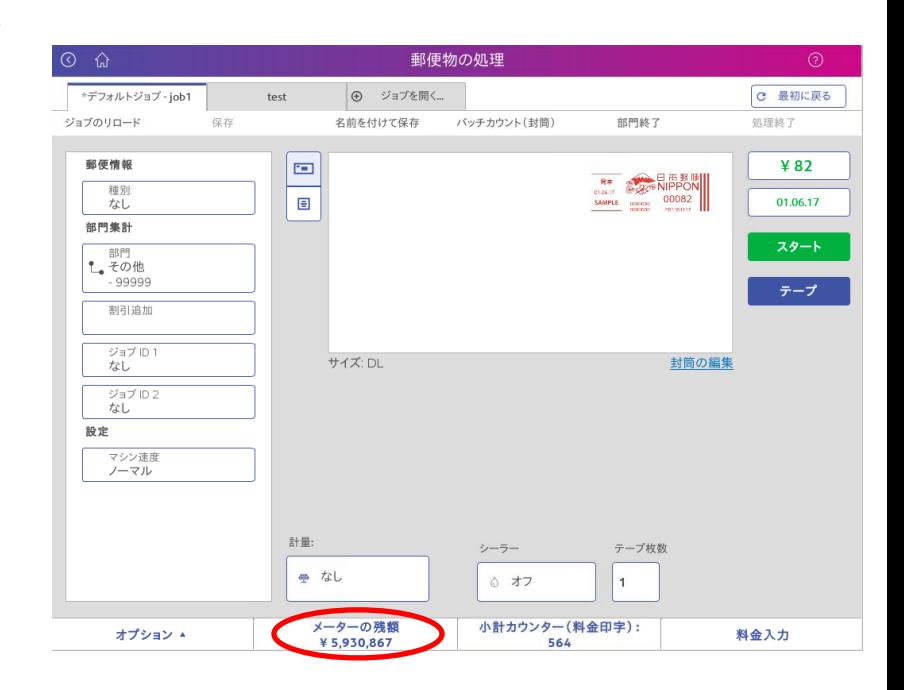

メーター残額

リセット設定 メーター情報

直近5回のリセット履歴

#### 郵便料金(残額)の補充を行う場合

①ホーム画面から「使用累計/残額」を選択します。

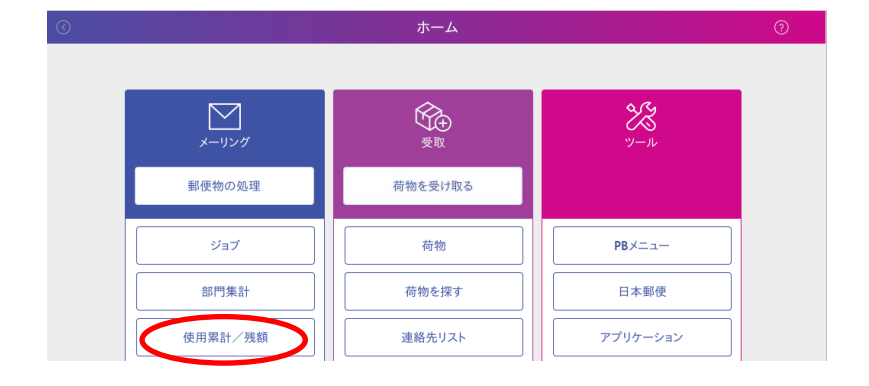

使用累計/残額

¥ 5.930.867

¥ 69,133

残額を補充

メーターで利用可能

メーター内の郵便料金

使用した郵便料金の合計金額

②右の画面が表示されます。 画面右側の「残額を補充」を選択 します。

③「前回のリセット金額」を選択します。

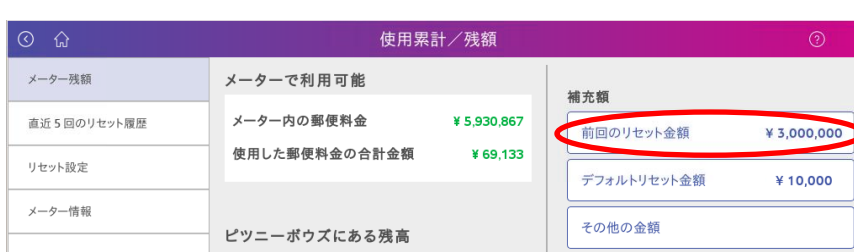

④右の様な確認画面が表示されますので、「確認」を 選択します。

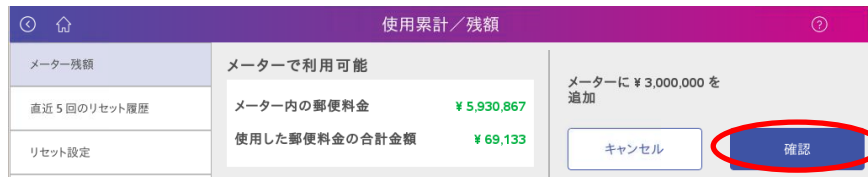

⑤補充作業が行われ、完了しますと、「¥\*\*\*\*の 補充が正常に完了しました」と表示されます。

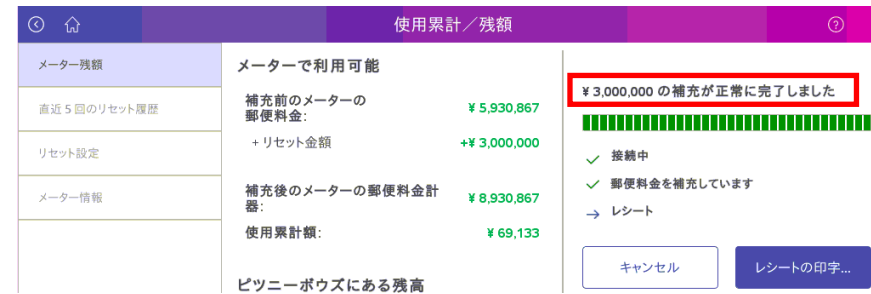

⑥レシートを印字する場合は「レシートの印字」を 選択します。

終了する場合は「終了」を選択します。

#### メーターレポート(マシンの金額情報レポート)をプリントする場合

①ホーム画面より、「レポート」を選択します。

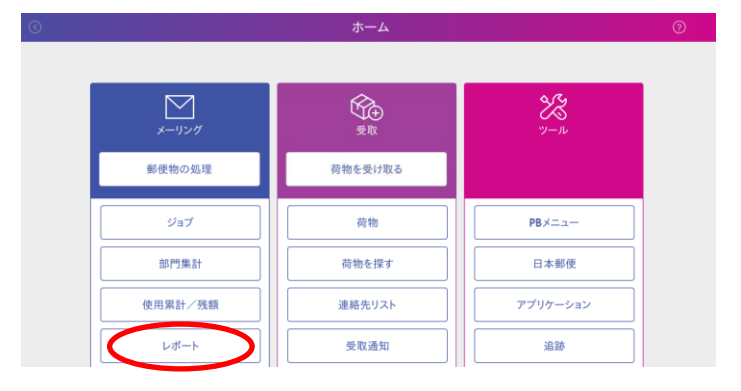

②右の画面が表示されますので、「メーターレポート」 を選択します。

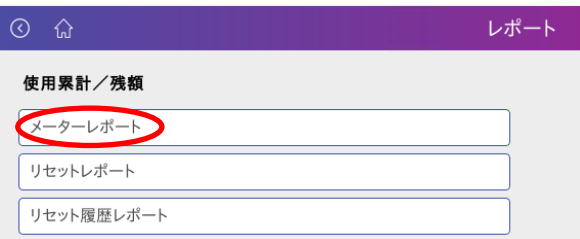

③右の画面が表示されますので、封筒等に印字する 場合はフィーダー部に封筒等をのせ、「スタート」 を選択します。

テープに印字する場合は「テープ発行」を選択し ます。レポートがプリントされ、マシン右側に排 出されます。

④画面左上のホームキー(家のマーク)を選択します。 ホーム画面に戻ります。

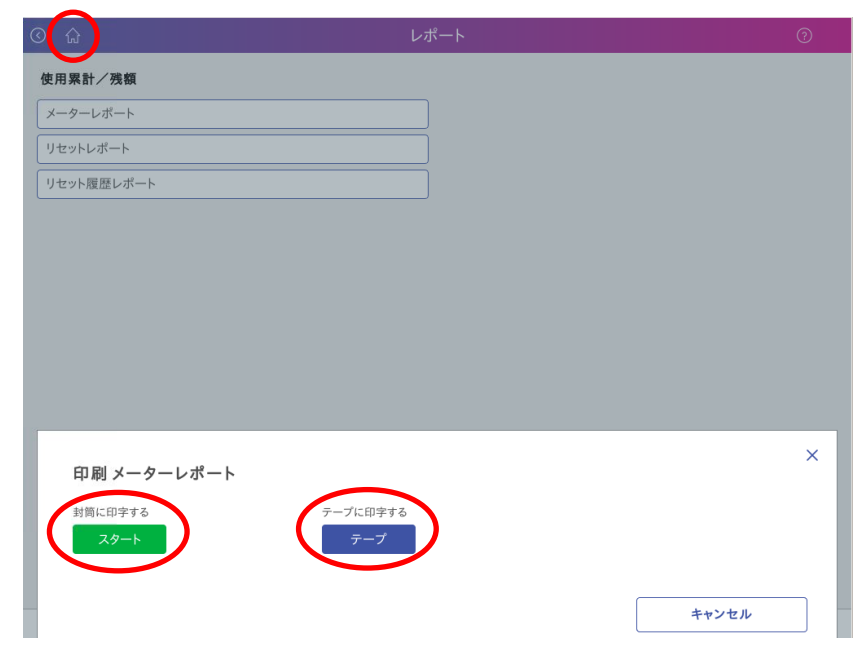